## **Verwijder de oude Forticlient.**

Typ in zoekvenster "**programma's installeren of verwijderen**".

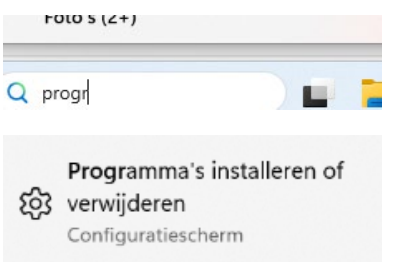

Duidt de hierboven vermeldde pop up aan. Volgend scherm "**Geïnstalleerde apps**"verschijnt.

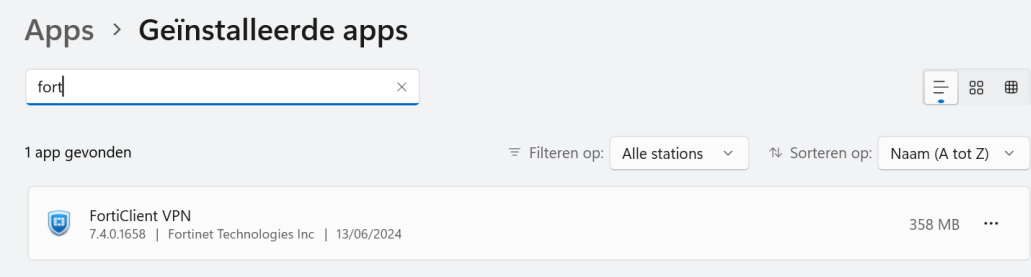

## Klik op de 3 puntjes "**…**" en druk op **verwijderen**.

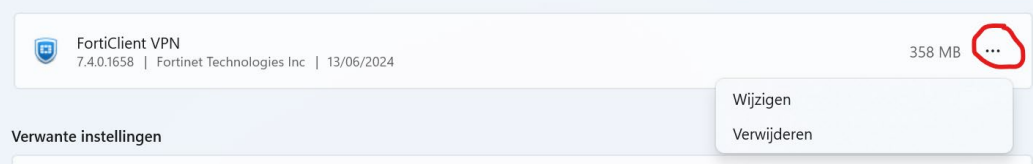

Na het verwijderen zal je de computer of laptop moeten heropstarten.

## **Installeer de nieuwe Forticlient.**

Na heropstart ga naar de website van Forticlient. url: [Product Downloads | Fortinet Product Downloads | Support](https://www.fortinet.com/support/product-downloads) Duid "**FortiClient VPN only** "aan.FortiClient **Exercía de Trials** FortiConverter FortiExplorer FortiFone FortiPAM FortiRecorder **FortiClient 7.4** FortiClient comes in several levels of capabilities, with increasing levels of protection. It integrates with many key components of the Fortinet Security Fabric and is<br>centrally managed by the Endpoint Management Server ( **ZTNA Edition EPP/APT Edition** tiClient EMS **FortiClient VPN only** 

Duid het blokje aan.

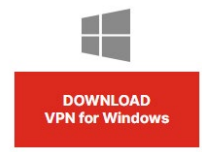

In de rechterbovenhoek bij downloads verschijnt de executable file en klik op bestand openen.

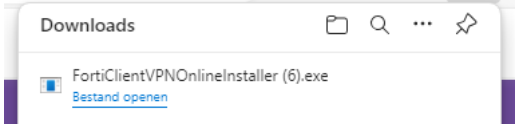

Na het downloadproces zal je de computer of laptop moeten afsluiten. Na heropstart, ga naar de taakbalk en duidt het schildje aan.

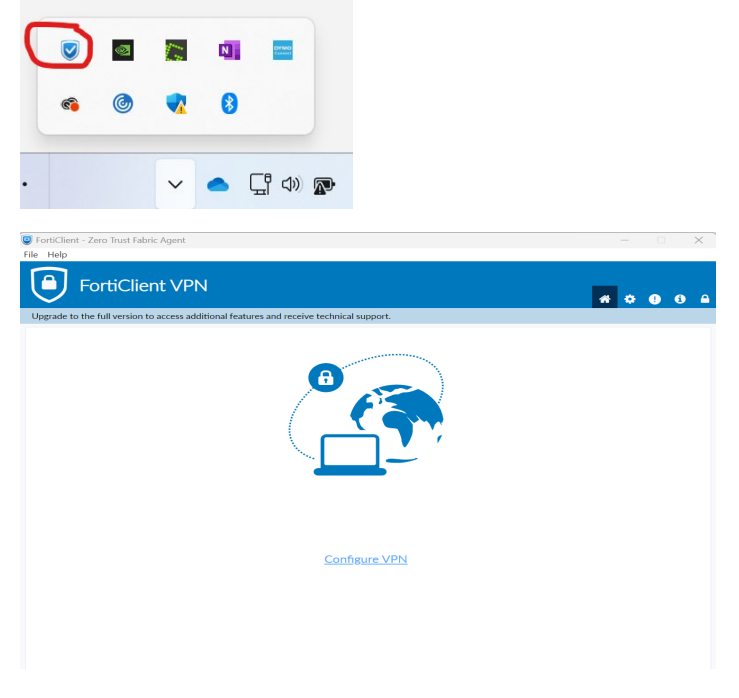

Klik op Configure VPN.

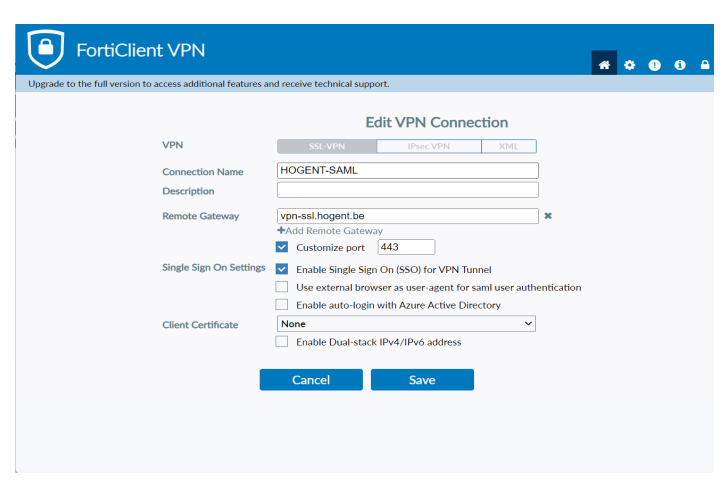

De 'Remote Gateway' : vpn-ssl.hogent.be

## Na de installatie

**Log in** met je HOGENT **gebruikersnaam** en bijhorend **wachtwoord**. Wachtwoord vergeten? Reset via http://wachtwoordherstellen.hogent.be/